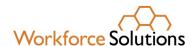

# Creating an Individual Employment Plan/Individual Service Strategy (IEP/ISS) using WorkInTexas.com (WIT)

The purpose of this desk aid is to provide step-by-step instructions for staff creating an IEP/ISS for a participant.

#### What is an IEP?

- An ongoing strategy jointly developed by the participant and a Workforce Solutions professional which identifies the participant's employment goals.
- An IEP/ISS must include timelines and action steps for the participant and Workforce Solutions to help them gain employment.
- A Wagner-Peyser (W-P) application must be completed BEFORE goals and objectives can be established.
- WIT only allows one IEP/ISS per participant; however, a participant may have open goals and objectives across multiple programs.

# To begin entry of the IEP/ISS:

1. Login to WIT.

The home page displays.

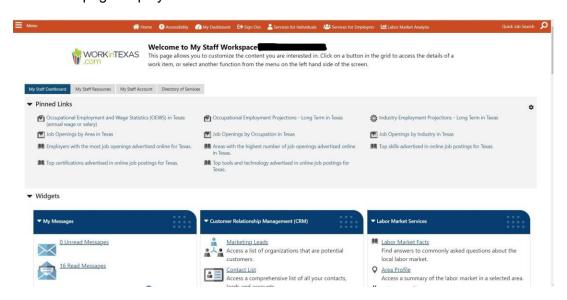

2. From the home page, click on the menu in the top left corner and select under Services for Workforce Staff -> Manage Individuals -> Assist an Individual.

The screen below appears.

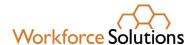

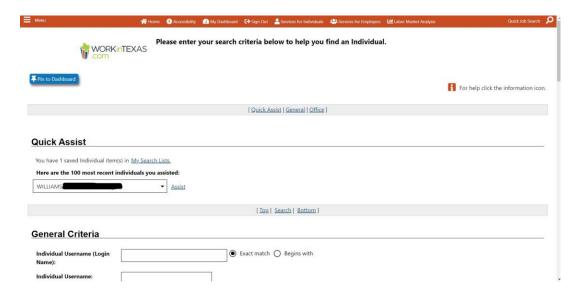

3. Find the participant's profile and click *Assist* to put them in focus.

You can search under your recent individuals assisted or you can scroll down the page and search by email address, phone number, or name.

4. Once you have the participant in focus, there are two options to access the IEP/ISS in WIT. Both options yield the same result. See below:

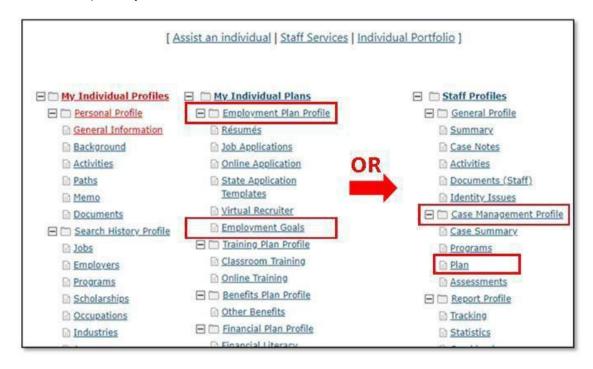

• Option 1: Start at My Individual Plans, click Employment Plan Profile then Employment Goals.

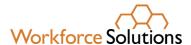

- Option 2: Start at Staff Profiles, click Case Management Profile, then Plan.
- 5. The next screen will display the Service Plan Wizard.

Click Create Individual Employment Plan/Service Strategy.

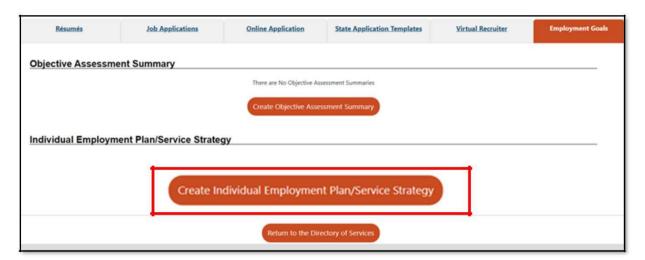

6. You will then be guided through the five-step IEP/ISS process.

The following screen will display.

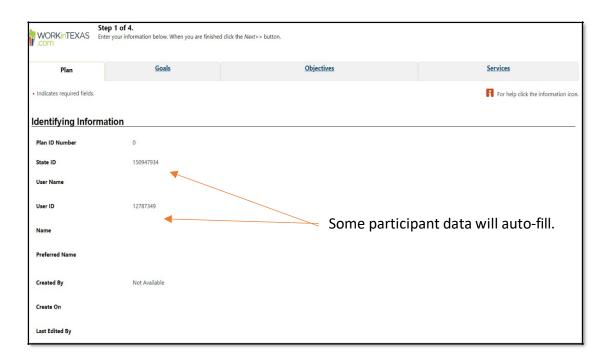

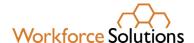

7. Once here, scroll down to the bottom of the page to begin entering the plan information.

#### **STEP 1: Plan Information**

- The *Plan Start Date* is the day of your conversation with the participant.
- The next two lines will auto-fill. *Plan Closed On* will remain blank.

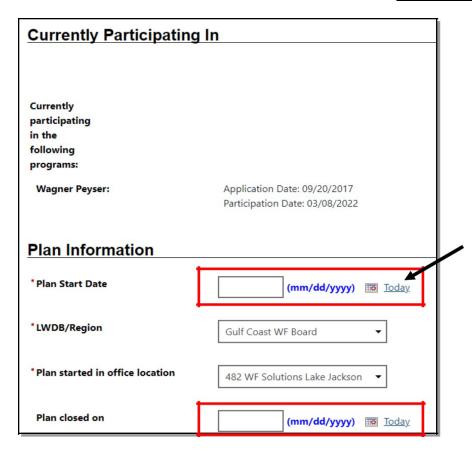

 Scroll to the bottom of this screen and click Next to enter the participant's goals. The following screen will display:

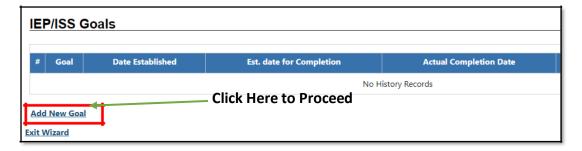

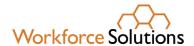

# **STEP 2: Entering Goals**

- After clicking, Add New Goal, scroll down past Program Affiliation and enter the following:
  - ✓ Type of Goal
  - ✓ Term of Goal
  - ✓ Description of Goal
  - ✓ Date Established
  - Estimated Completion Date.

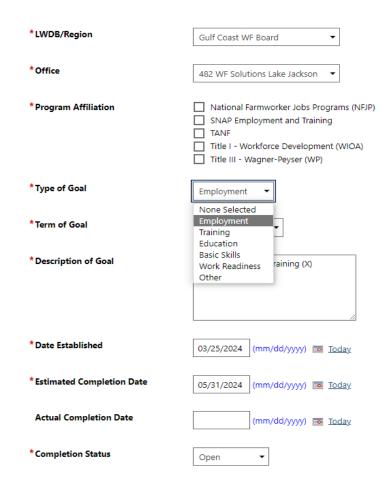

For all participants, staff must identify the program the goal is related to by checking the box next to Program Affiliation.

**For participants pursuing education and training**, staff should enter a long-term employment goal with the participant's interested occupation as the overall goal in the goal description field.

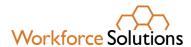

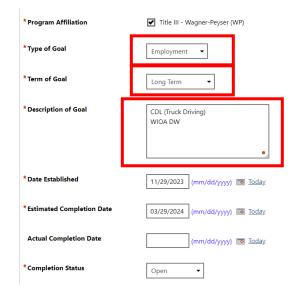

For the goal term, use the following guidelines:

- ✓ Short Term goals that can be completed before a participant's next visit such as completion of a resume, enrollment in High School Equivalency (HSE) preparation program, or selection of training program(s).
- ✓ Long Term goals that may be ongoing throughout the period of participation or result in successful closure of the programs, such as completion of training program(s) or attainment/retention of unsubsidized employment.
- ✓ Intermediate goals that fall between short- and long-term goals and may be a step toward a long-term goal, such as successful completion of one semester of a two-semester training program, completion of HSE preparation program, or interview with employer(s).
- Click Save. The wizard will redirect back to the IEP/ (ISS) Goals screen, showing the plan and goal you just entered.

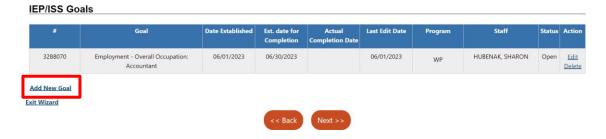

 To enter additional goals, click Add New Goal and follow the same process above.

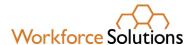

### **STEP 3: Objectives**

WIT offers pre-defined objectives which may be used when the participant and the Workforce Solutions professional agree that the objective is necessary to achieve the employment goal. To enter an action step for goals entered in Step 2, staff will select "add new objective."

From the last step, click Next to enter the objective information.

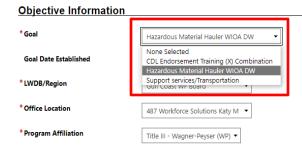

- Choose the goal the objective will be related to.
- Then enter the action step(s) connected to the goal:

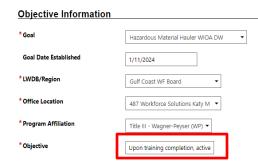

 You can add new or additional objectives by clicking Add New Objective to select a pre-defined objective or enter the remaining action steps for the participant and Workforce Solutions to help them achieve the objective.

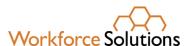

#### Objective Information

| Goal Description                         | Objective                                                                         | Date Established | Actual Completion Date | Last Edit Date | Review Date | Program(s) | Staff            | Status | action         |
|------------------------------------------|-----------------------------------------------------------------------------------|------------------|------------------------|----------------|-------------|------------|------------------|--------|----------------|
| CDL Endorsement Training (X) Combination | Notify staff of training start/status                                             | 01/11/2024       |                        | 01/16/2024     | 01/31/2024  | WP         | Starks, Kimberly | Open   | Edit<br>Delete |
| CDL Endorsement Training (X) Combination | Provide attendance & progress report bi-weekly                                    | 01/11/2024       |                        | 01/16/2024     | 03/14/2024  | WP         | Starks, Kimberly | Open   | Edit<br>Delete |
| CDL Endorsement Training (X) Combination | Inform staff of any changes affecting program completion (address, new job, etc.) | 01/11/2024       |                        | 01/16/2024     | 03/14/2024  | WP         | Starks, Kimberly | Open   | Edit<br>Delete |
| Hazardous Material Hauler WIOA DW        | Upon training completion, active job search with staff                            | 01/11/2024       |                        | 01/16/2024     | 03/14/2024  | WP         | Starks, Kimberly | Open   | Edit<br>Delete |
| Hazardous Material Hauler WIOA DW        | Maintain weekly contact                                                           | 01/11/2024       |                        | 01/16/2024     | 03/14/2024  | WP         | Starks, Kimberly | Open   | Edit<br>Delete |
| Hazardous Material Hauler WIOA DW        | Report employment                                                                 | 01/11/2024       |                        | 01/16/2024     | 03/14/2024  | WP         | Starks, Kimberly | Open   | Edit<br>Delete |
| Support services/Transportation          | Submit gas transaction receipts within 5 days of purchase                         | 01/11/2024       |                        | 01/16/2024     | 03/14/2024  | WP         | Starks, Kimberly | Open   | Edit<br>Delete |
| Support services/Transportation          | Request gas assistance reload when submitting attendance documents                | 01/11/2024       |                        | 01/16/2024     | 03/14/2024  | WP         | Starks, Kimberly | Open   | Edit<br>Delete |

Add new objective
Select pre-defined objectives
Exit Wizard

 Once all the objectives and action steps have been entered, click Next at the bottom of the screen to proceed to services.

#### **STEP 4: Services**

A list of the services the participant has received for the current Wagner-Peyser application will display.

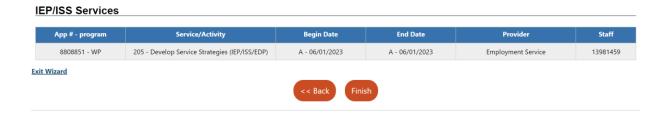

The service 205 – Develop Service Strategies will auto-populate once the IEP/ISS is entered.

- Click Finish. The employment plan/service strategy is now complete.
- Click Next to review and sign.

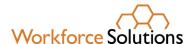

# STEP 5: Review and Sign the Service Plan

Locate the IEP/ISS with an OPEN status. Then click Display/Print.

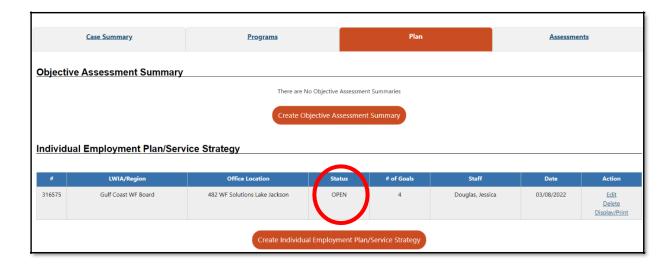

- A review page will display the following information:
  - ✓ Identifying Information
  - ✓ Currently Participating In
  - ✓ Plan Information
  - ✓ IEP/ISS Goals
  - ✓ Objective Information
  - √ IEP/ISS Services
  - ✓ Remote Signature

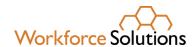

# Individual Employment Plan

**General Information** 

Plan ID: 1333 State ID: 28172

User Name: 28TWEETLEDEE

User ID: 47424

Name: O'Hara, Scarlett

Preferred Name:

Created By: Kimberly Starks (47373)

Created On: 01/11/2024

Last Edited By: Kimberly Starks (47373)

Edited On: 01/16/2024

Plan Information

Plan Start Date: 01/11/2024 LWDB/Region: Gulf Coast WF Board

Plan started in office location: 487 Workforce Solutions Katy M

Plan closed on:

#### Goals and Objectives Established:

| Goal 1/3 |                                                           |                 |                     |                                     |                              |                   |         |                  |        |
|----------|-----------------------------------------------------------|-----------------|---------------------|-------------------------------------|------------------------------|-------------------|---------|------------------|--------|
| Goal #   | Goal                                                      | Term of<br>Goal | Date<br>Established | Estimated<br>Date for<br>Completion | Actual<br>Completion<br>Date | Last<br>Edit Date | Program | Staff            | Status |
|          | Training - CDL<br>Endorsement Training<br>(X) Combination | Long Term       | 01/11/2024          | 01/11/2024                          |                              | 01/11/2024        | WP      | Starks, Kimberly | Open   |
| Comme    | nts:                                                      |                 |                     |                                     |                              | ,                 |         |                  |        |

### Objectives to Goal 1/3: CDL Endorsement Training (X) Combination

| Date<br>Established | Actual<br>Completion<br>Date      | Last Edit<br>Date                                 | Review<br>Date                                                                                                    | Program(s)                                                                                                    | Staff                                                                                                    | Status                                                                                                    |
|---------------------|-----------------------------------|---------------------------------------------------|----------------------------------------------------------------------------------------------------|----------------------------------------------------------------------------------------------------|----------------------------------------------------------------------------------------------------|----------------------------------------------------------------------------------------------------|
| 01/11/2024          |                                   | 01/11/2024                                        | 01/31/2024                                                                                                    | WP                                                                                                    | Starks,<br>Kimberly                                                                                                    | Open                                                                                                    |
|                     |                                   |                                                   |                                                                                                    |                                                                                                    |                                                                                                    |                                                                                                    |
| 01/11/2024          |                                   | 01/11/2024                                        | 03/14/2024                                                                                                    | WP                                                                                                    | Starks,<br>Kimberly                                                                                                    | Open                                                                                                    |
|                     |                                   |                                                   |                                                                                                    |                                                                                                    |                                                                                                    |                                                                                                    |
| 01/11/2024          |                                   | 01/11/2024                                        | 03/14/2024                                                                                                    | WP                                                                                                    | Starks,<br>Kimberly                                                                                                    | Open                                                                                                    |
|                     | Established 01/11/2024 01/11/2024 | Established Completion Date 01/11/2024 01/11/2024 | Established         Completion Date         Date           01/11/2024         01/11/2024           01/11/2024         01/11/2024 | Established         Completion Date         Date         Date           01/11/2024         01/11/2024         01/31/2024           01/11/2024         01/11/2024         03/14/2024 | Established         Completion Date         Date         Date           01/11/2024         01/11/2024         01/31/2024         WP           01/11/2024         03/14/2024         WP | Date   Date   Date |

|       | Goal 2/3                                                |                 |                     |                                     |                              |                   |         |                  |        |  |  |
|-------|---------------------------------------------------------|-----------------|---------------------|-------------------------------------|------------------------------|-------------------|---------|------------------|--------|--|--|
| Goal# | Goal                                                    | Term of<br>Goal | Date<br>Established | Estimated<br>Date for<br>Completion | Actual<br>Completion<br>Date | Last<br>Edit Date | Program | Staff            | Status |  |  |
|       | Employment -<br>Hazardous Material<br>Hauler<br>WIOA DW | Long Term       | 01/11/2024          | 03/09/2024                          |                              | 01/11/2024        | WP      | Starks, Kimberly | Open   |  |  |

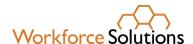

- Review and confirm all information was completed. The IEP/ISS is now ready to sign and send to the participant for their signature.
- Click on Capture Signature on the Applicant Signature line. A box will appear.
- Click Message to send the request for signature to the participant's WIT Inbox. Click *Manual* for a participant who is attending the appointment in person.
- After the participant signs, staff should sign in the *Staff Signature* area.
- An electronic signature may be used if there is one saved in the My Staff Dashboard in WIT.

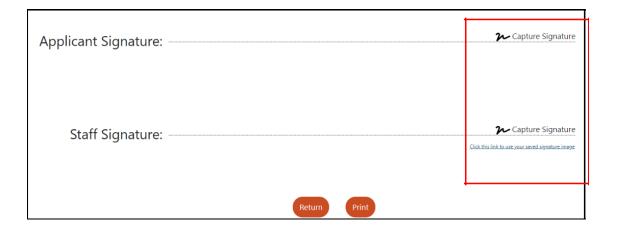

## **Optional Electronic Signature in WIT**

- Click on My Staff Account tab in WIT. Scroll to the bottom of the web page to Staff Signature.
- Create the signature using a mouse (if accessing from desktop computer) or sign electronically on a device that allows touchscreen/stylus access (example: phone, laptop, surface pro, iPad, or tablet).
- Once the desired signature has been created, click Save.